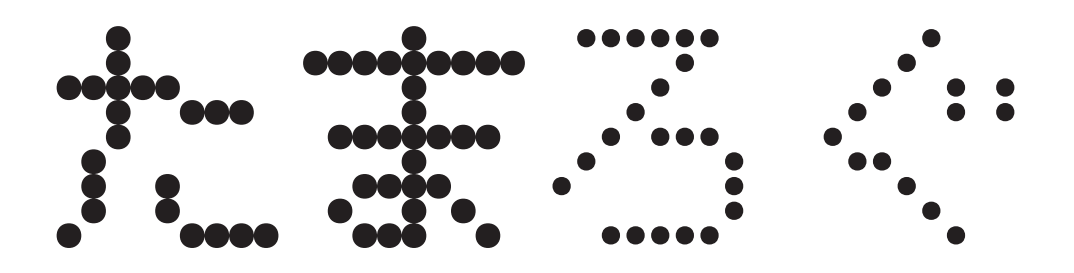

日々の集卵結果を鶏舎ごとに記録し、「産卵個数」「産卵率」「破卵率」 等のデータをPCやスマホ画面で提供するクラウド提供型サービスです。 手集卵を行っている鶏舎様を対象にしています。エッグトレー、コンテナ(サイズ指定可能)などに 入った状態での集計を想定しています。

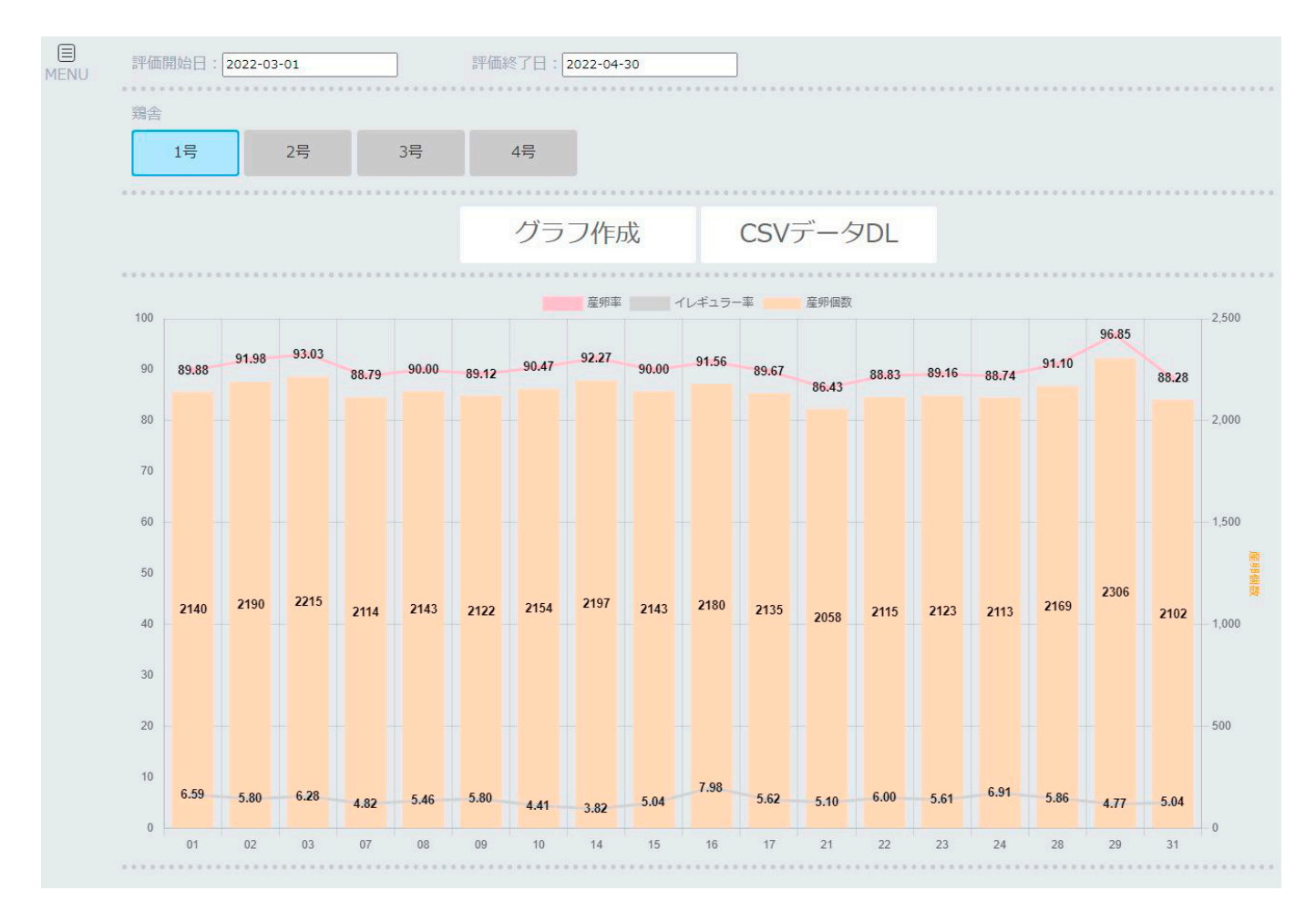

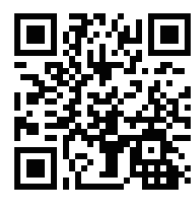

https://town-it.net/egg/tug.php?demo=demo 評価版 URL( 認証なし・デモデータ )

日ごとのデータ表示以外に、月ごとのデータ ( 産卵率は各日の加重平均 ) も集計しています。また、運用中の鶏舎全ての産卵率一覧も計算しています。 これらのデータはお手元にダウンロードすることで、PC による集計作業、 データ加工などが可能になります。 Excel 等の表計算ソフト、または Google スプレッドシートなどのオンラインサービスをご利用く ださい。

#### ●鶏舎管理画面の操作

鶏舎管理画面は、登録されている鶏舎を一覧表示します。

鶏舎ごとの設定情報の確認や内容の変更、鶏舎の新規登録を行うことがで きます。

また、全鶏舎の産卵率、産卵個数を指定した月1か月分について集計した データをダウンロードすることができます。

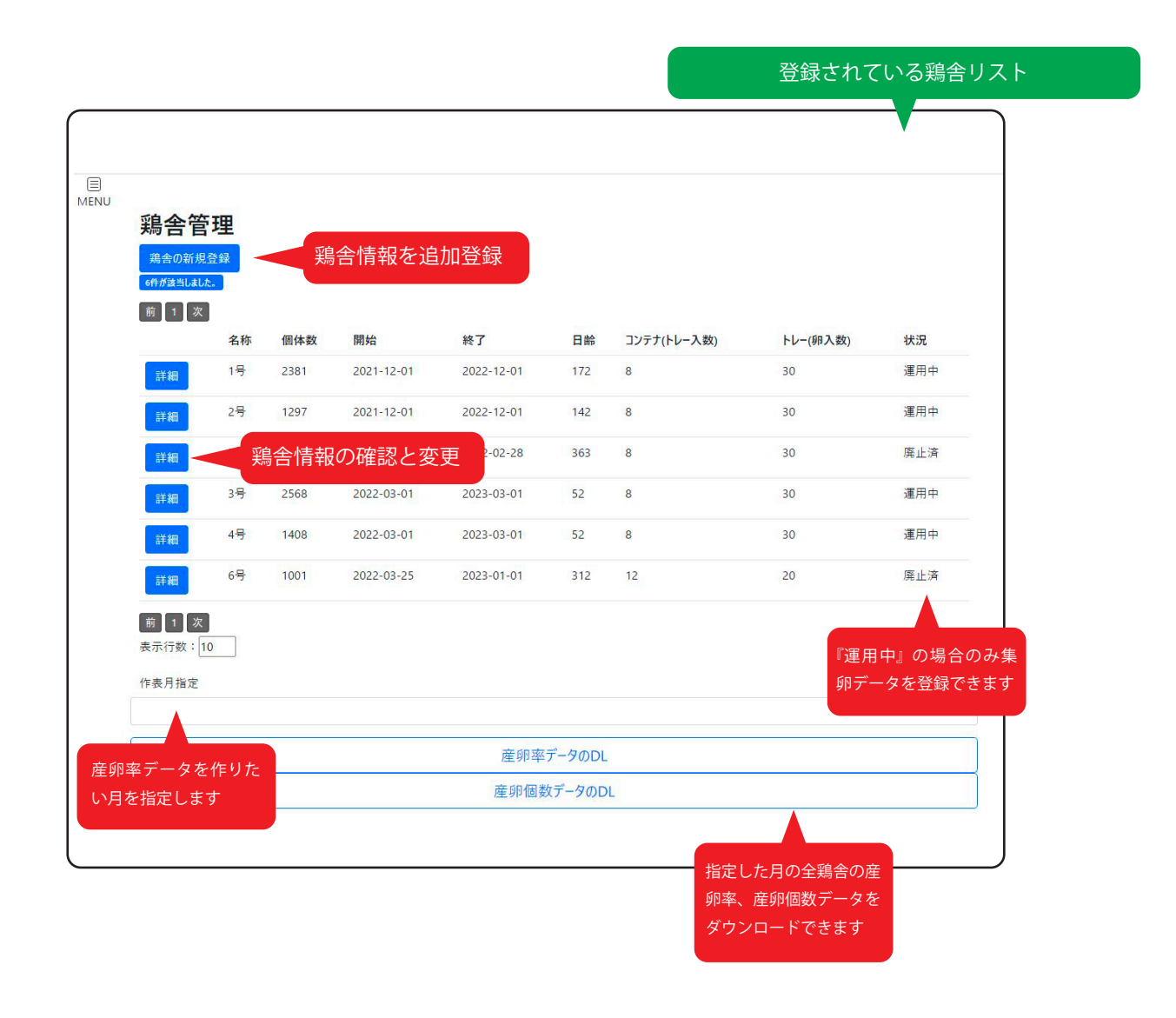

#### ●鶏舎の新規登録

鶏舎情報を新規登録します。

廃鶏後の入替の場合は新規登録ではなく、既存のデータを書き換えてくだ さい。

枠の注意書きの項目は集計やデータ登録に必須の項目です。

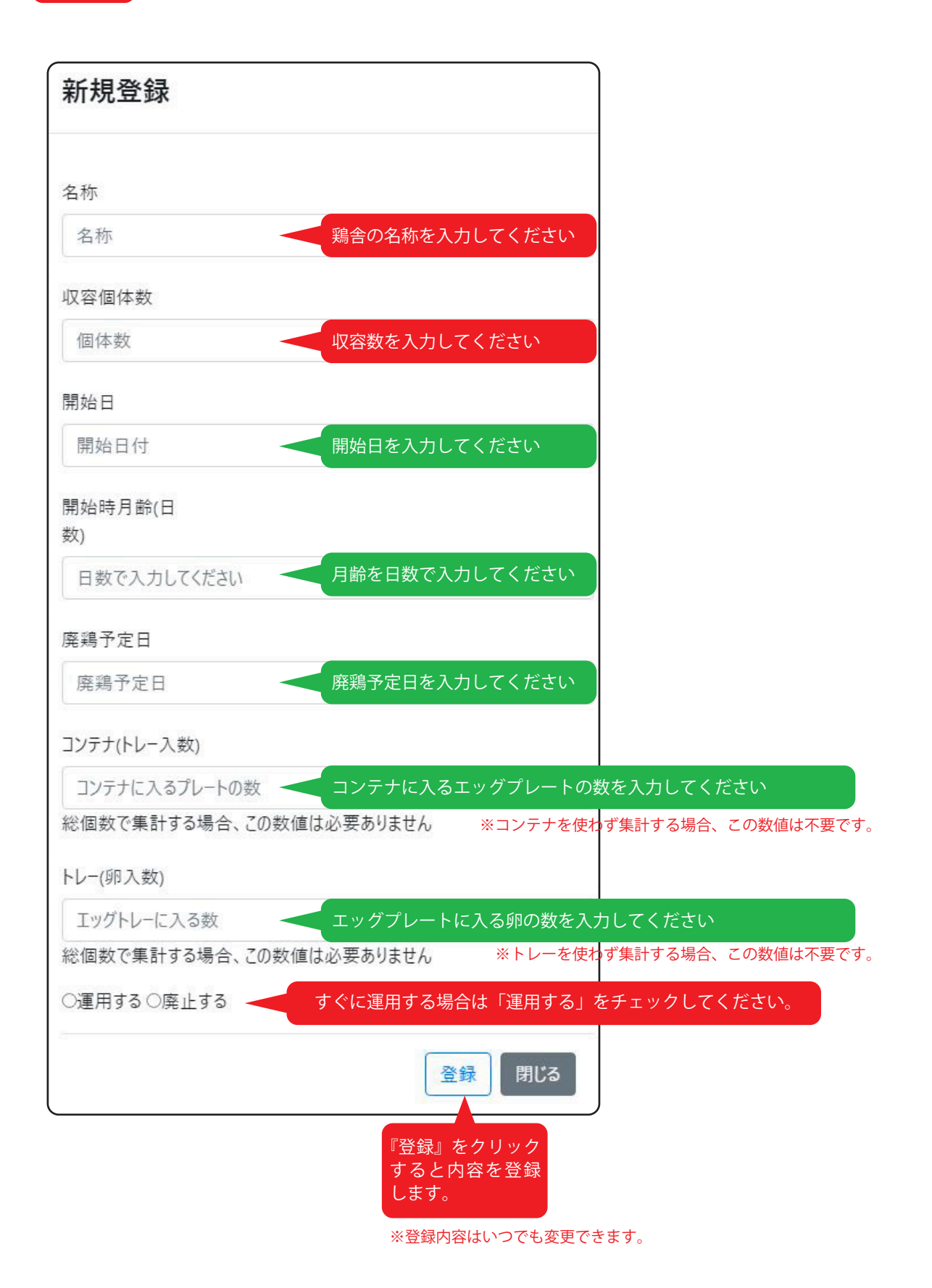

# メニュー操作

●機能

鶏舎管理…鶏舎の情報を管理します。 集卵データ登録…鶏舎ごとに集卵(1日に1回と想定)データを登録します。 マンスリーチャート…月ごとの産卵状況を確認する画面です。 デイリーチャート…日ごとの産卵状況を確認する画面です。

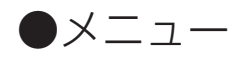

すべての画面の左上に画面を選択する「メニュー」が表示されます。 クリックするとメニューを展開します。 使いたい機能を選択すると、それぞれの画面に移動します。

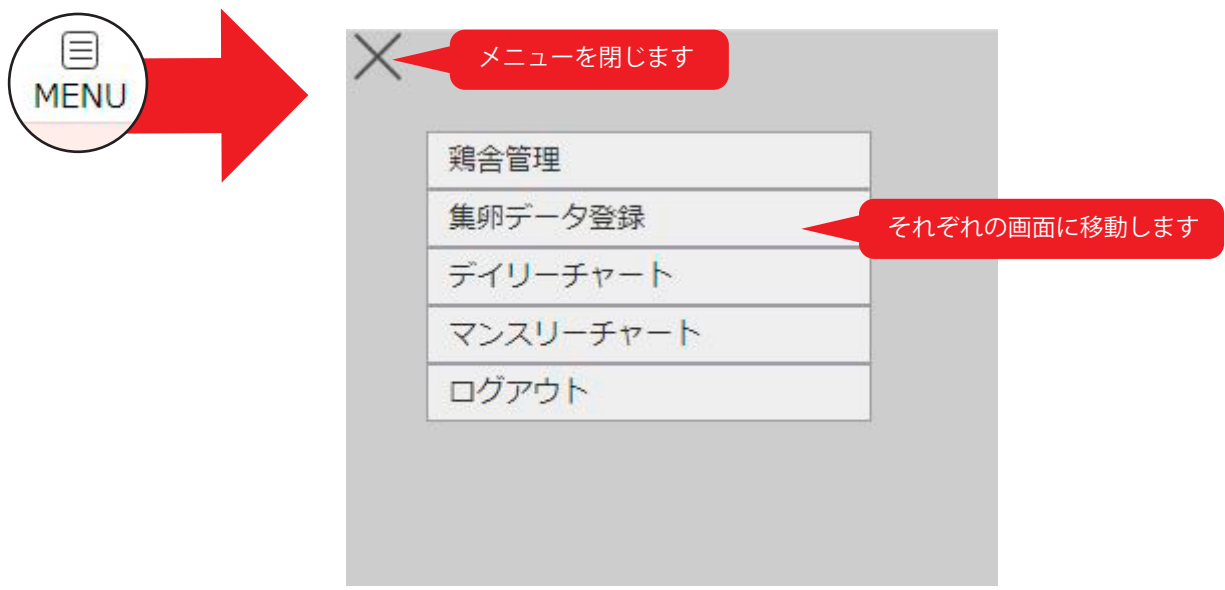

### 鶏舎管理

登録されている鶏舎の情報を表示する画面です。 鶏舎情報を構成する要素は以下のものです。 ●収容個体数 ●開始日 ●開始時月齢(日数) ●廃鶏予定日

●コンテナサイズ ●トレーサイズ

●コンテナとトレーサイズ コンテナやトレーに入る個数を登録することで、コンテナ数、ト レー数から総個数をカウントできます。→『集卵データ登録』

●収容個体数

産卵率等を算出するため個体数を登録します。

●開始時月齢

産卵率CSVデータに月齢を記載します。

日数で表し、自動更新します。

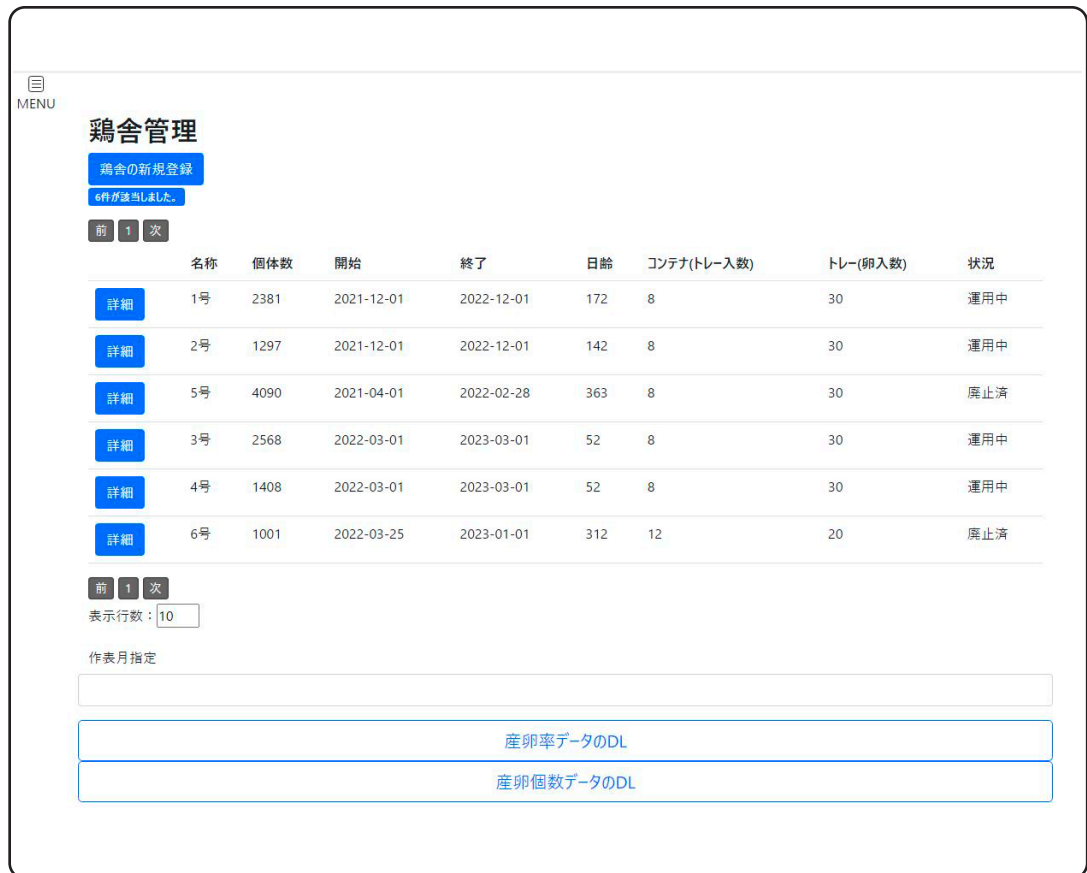

### ●鶏舎情報の確認と更新

[詳細]をクリックすると、鶏舎情報を確認する画面が表示されます。 表示される画面で、各項目は変更可能です。

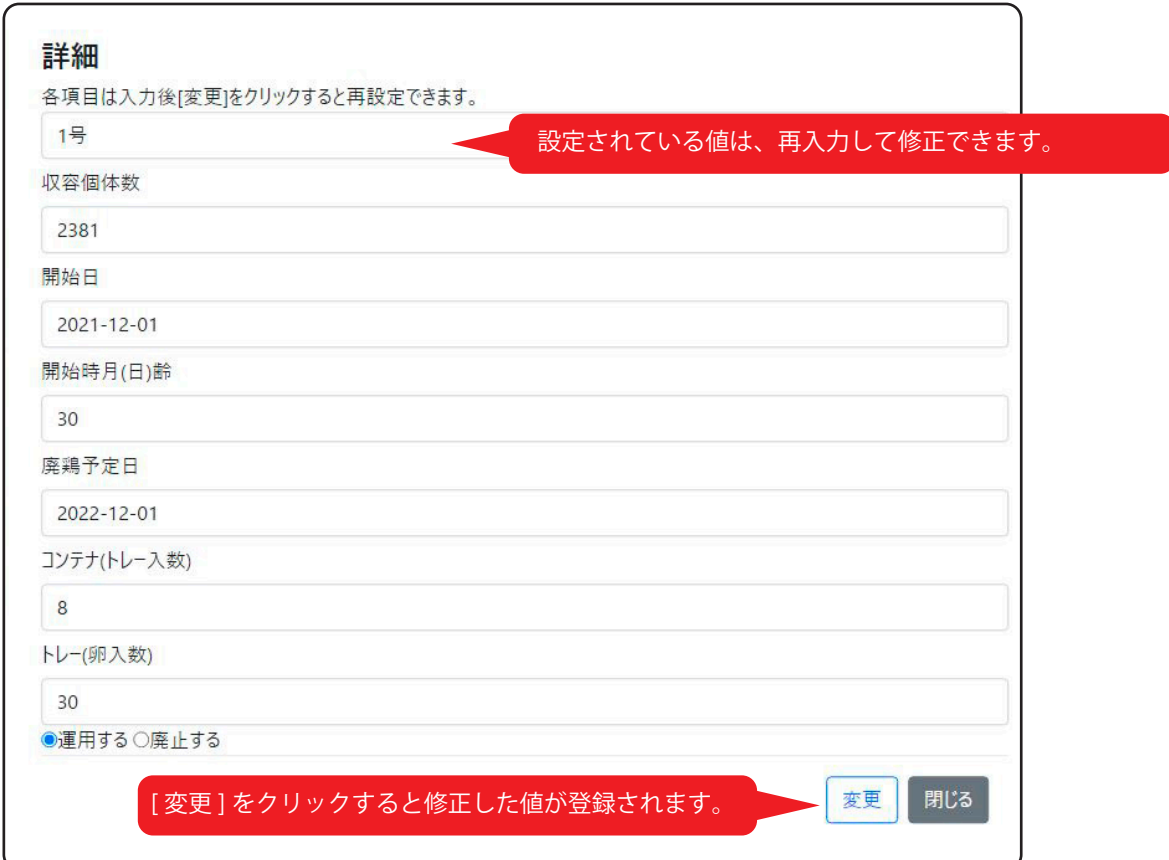

#### ●産卵率・産卵個数データのダウンロード

全鶏舎を対象に、1か月間の産卵率、産卵個数を表計算ソフトで開ける形 式のファイルでダウンロードできます。

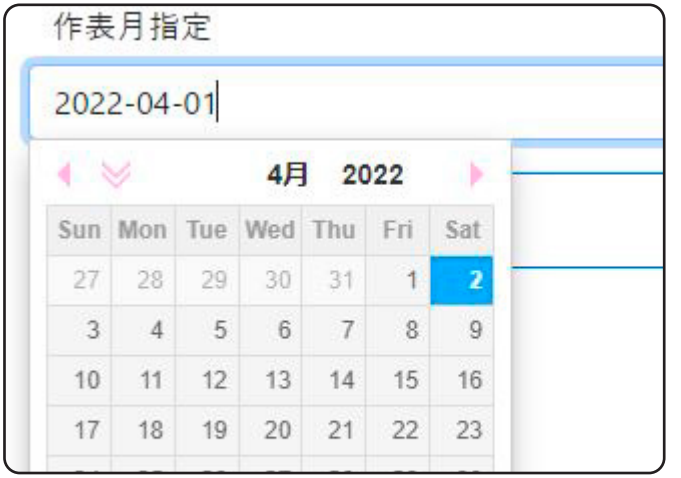

「作表月指定」に日付を指定してくだ さい。

※カレンダーが表示されます。クリッ クした日付の月内にあるデータから産 卵率を集計します。

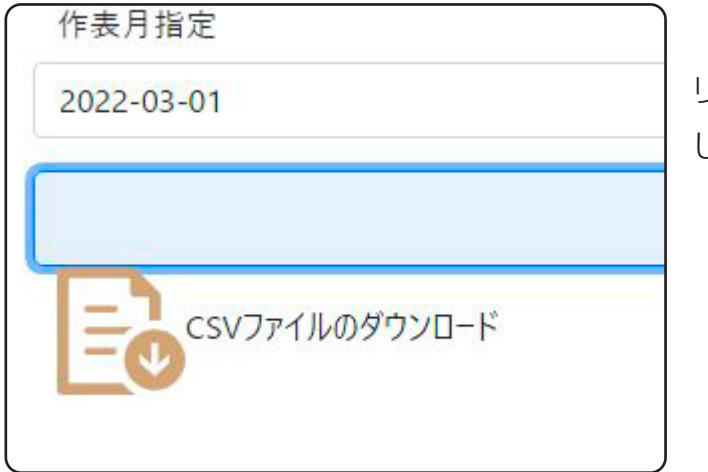

「CSVファイルのダウンロード」をク リックするとファイルをダウンロード します。

ダウンロードしたCSVファイルは、Excelなどの表計算アプリで開くこと

ができます。

Googleスプレッドシートで開いた例です。

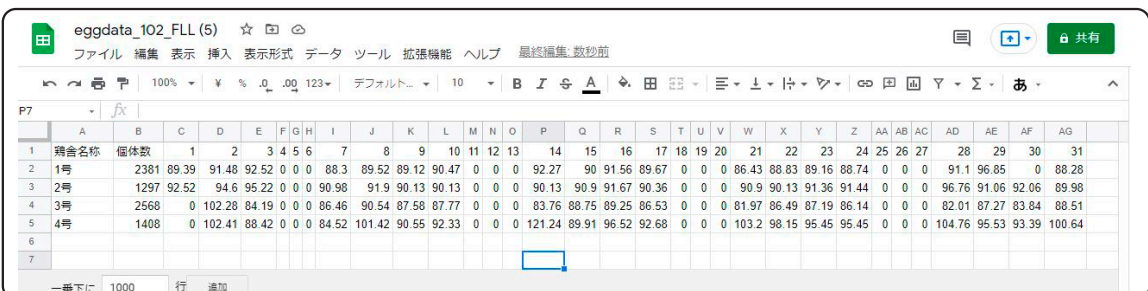

# 集卵データ登録

日々の集卵結果を鶏舎ごとに記録する画面です。 あらかじめ登録してある「鶏舎情報」を元にデータを登録していきます。

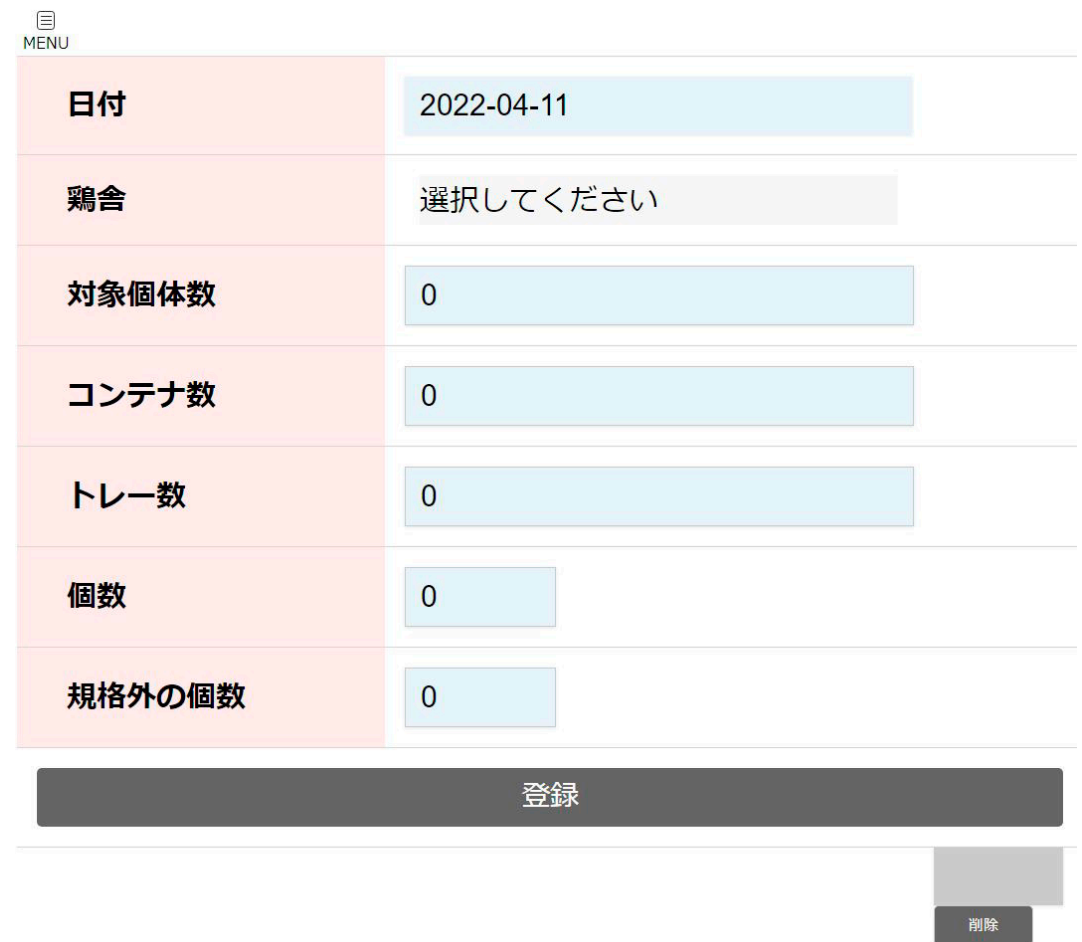

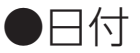

集卵日を指定してください。初回アクセス時には当日の日付が表示されま す。日付をクリックするとカレンダーが表示されます。

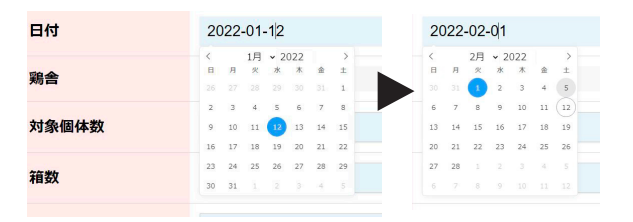

別の日の数値を入力したい場合は、カレンダーから日付を指定してくださ  $\bigcup_{\alpha}$ 

※一部スマホでは日付を指定した後に「設定」をタップしてください。 ※同じ日付、同じ鶏舎を指定した場合、集計されて登録されます。

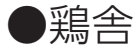

鶏舎を指定します。

鶏舎情報が「運用中」になっているものを選ぶことができます。

●対象個体数※産卵率に影響します

鶏舎を選択すると、鶏舎に収容されている鶏数が表示されます。 個体数に変化があった場合、この欄に数値を入力できます。※鶏舎情報も 同時に更新されます。

変化がない場合は、この欄に表示される数値をそのまま登録してください。

●コンテナ数・トレー数・個数※産卵率に影響します

コンテナ数、トレー数に数値を入力すると、『鶏舎情報』に設定された内 容により、個数を内部で計算して登録します。 同じ日付、同じ鶏舎の情報を複数登録すると、産卵個数、規格外の個数は 合算されます。

産卵率なども自動的に計算します。

●規格外の個数※破卵・汚卵率に影響します

出荷できない、またはこのままでは出荷できない、破卵、汚卵などの個数 を入力してください。

#### ●登録

数値を入力したら、「登録」をクリックしてください。 正常に登録されたら、「登録」の下に赤枠で囲まれた鶏舎名や個数などの 情報が表示されます。

545 鶏舎 1号 に 1228個を登録しました。

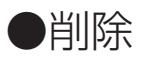

登録後表示される情報の第一項目の番号を削除欄に入力し「削除」をク リックすると、その番号の情報が1行だけ削除されます。

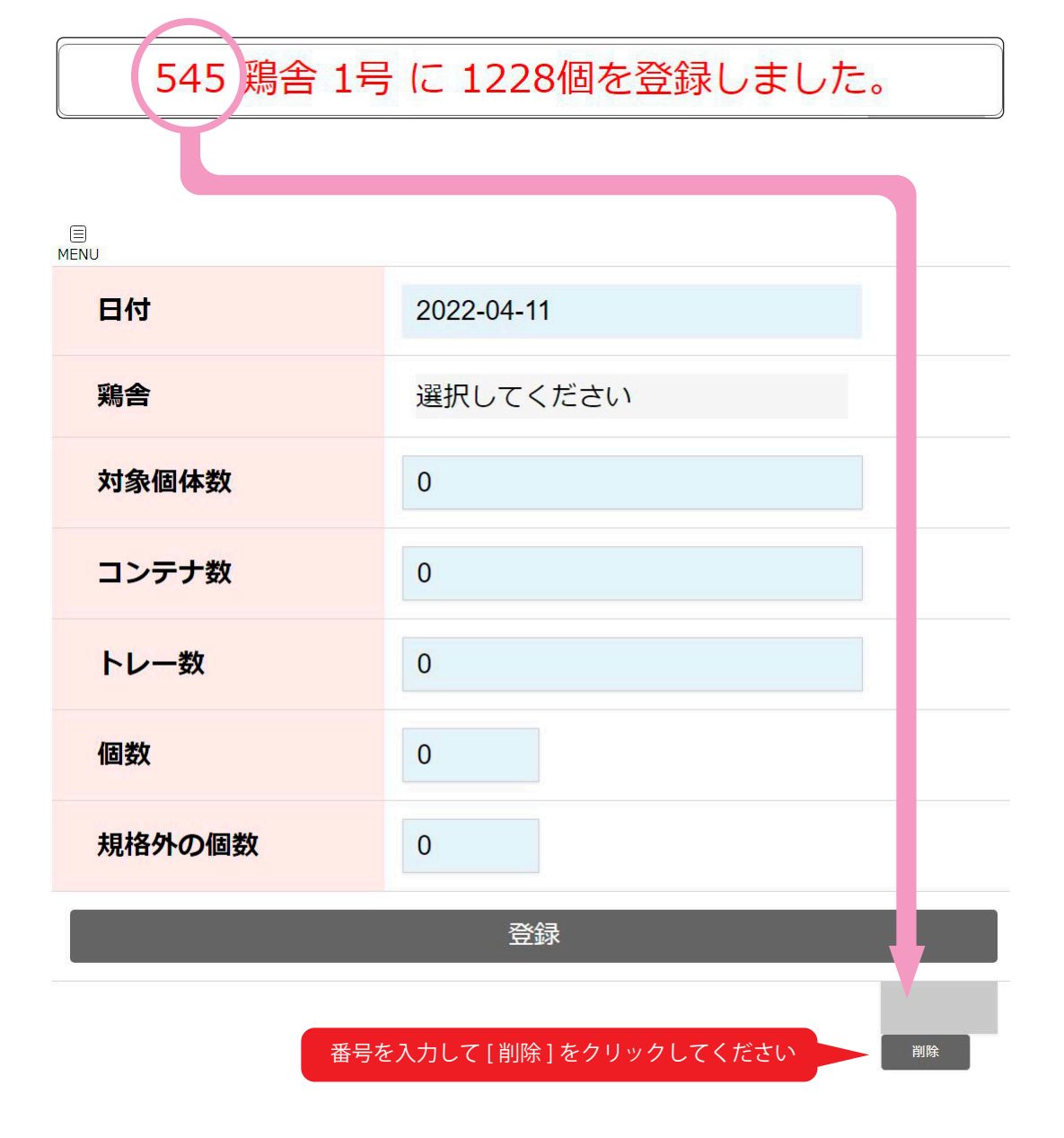

デイリーチャート

日ごとの「産卵個数」「産卵率」「破卵・汚卵率」を「見える化」します。 最大45日分のデータを表示します。

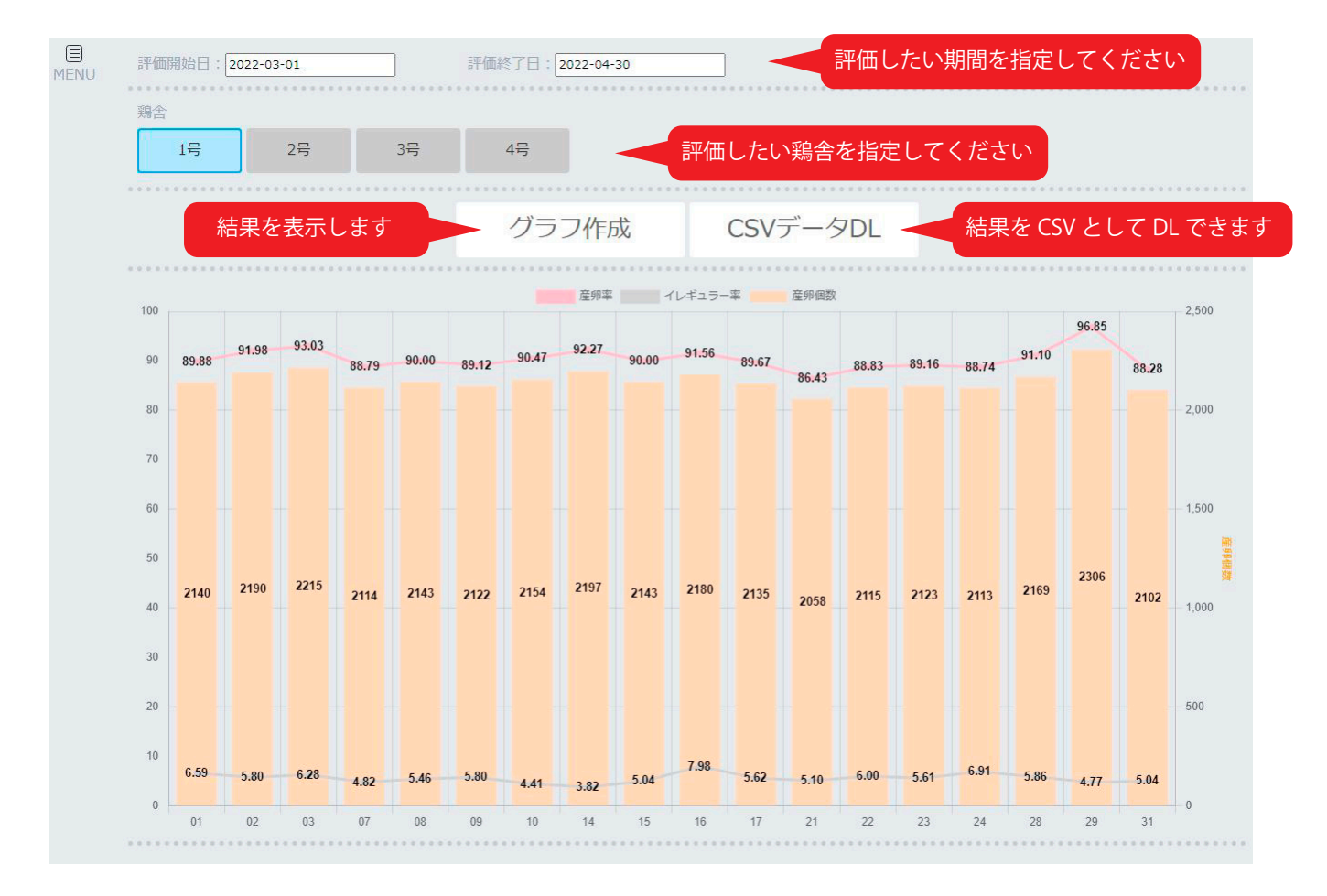

期間は「評価開始日」から「評価終了日」で指定した範囲になります。 最大で45日間指定できます。

45日を越えた場合は、「評価開始日」から45日間を評価します。

●計算方法

■産卵個数:総個数(破卵・汚卵も含みます) ■産卵率:(産卵個数/鶏舎個体数)×100 ■破卵・汚卵率:(破卵・汚卵個数/総個数)×100

### マンスリーチャート

月ごとの「産卵個数」「産卵率」「破卵・汚卵率」を「見える化」します。

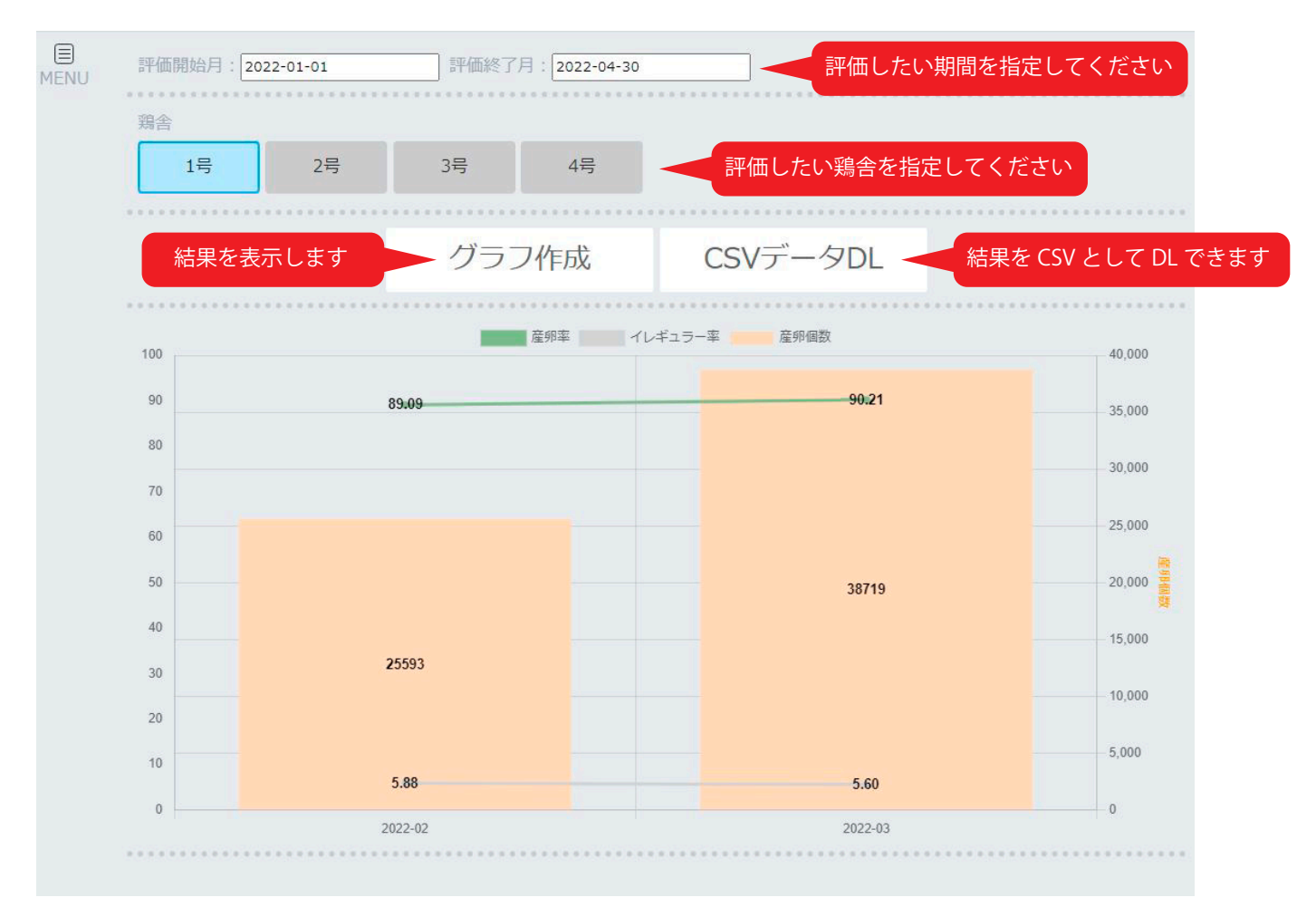

期間は「評価開始月」から「評価終了月」で指定した範囲になります。

#### ●計算方法

■産卵個数:総個数(破卵・汚卵も含みます) ■産卵率: (産卵個数(月内の合計値)/鶏舎個体数(月内の合計値))×100 ■破卵・汚卵率:(破卵・汚卵個数(月内の合計値)/総個数(月内の合計値))×100